Stand:<br>Jänner 2015

## **Sicher unterwegs in**

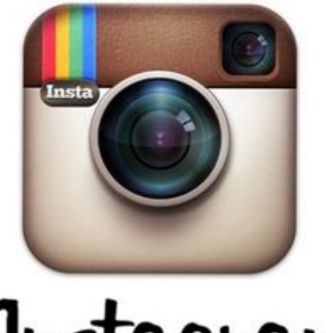

Instagram

## **So schützt du deine Privatsphäre!**

**www.instagram.com**

**www.saferinternet.at**

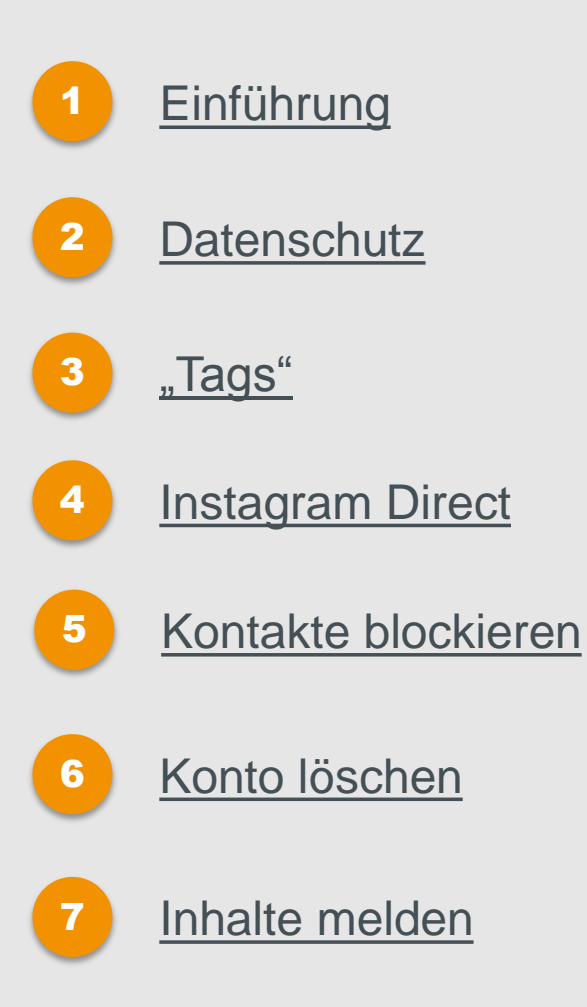

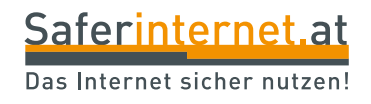

# <span id="page-2-0"></span>**Einführung**

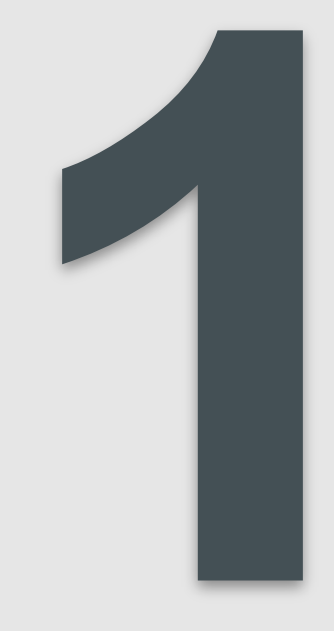

### **Instagram – was ist das?**

- Instagram ist eine **App zum Teilen von Fotos und Kommunizieren** mit anderen.
- Die Fotos werden **mit dem Handy** aufgenommen und dann in Instagram selbst **veröffentlicht**. Die Bilder können in weiterer Folge auch in anderen Sozialen Netzwerken (z.B. Twitter, Facebook oder Tumblr) geteilt werden.
- Vor dem Teilen können die Fotos in der Instagram-App oder anderen Apps mit verschiedenen **Filteroptionen bearbeitet bzw. verändert** werden.
- Um Bilder mit anderen Bildern mit ähnlichem Inhalt zu verknüpfen, können sie auch mit sogenannten **Hashtags** wie *#selfie, #yolo* usw. versehen werden.

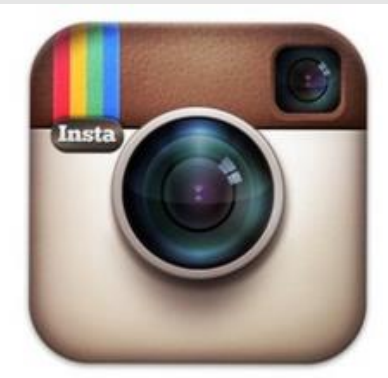

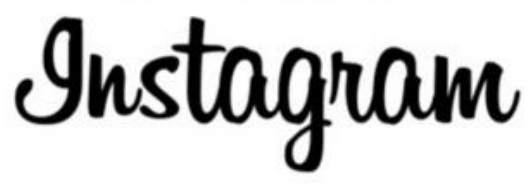

#### **Achtung:**

Alle Fotos und Videos auf Instagram sind **automatisch öffentlich**! Sprich: Alle Personen, die Instagram nutzen, können deine Fotos und Videos anschauen.

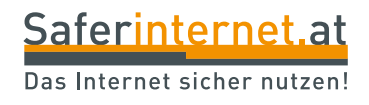

## <span id="page-4-0"></span>**Datenschutz**

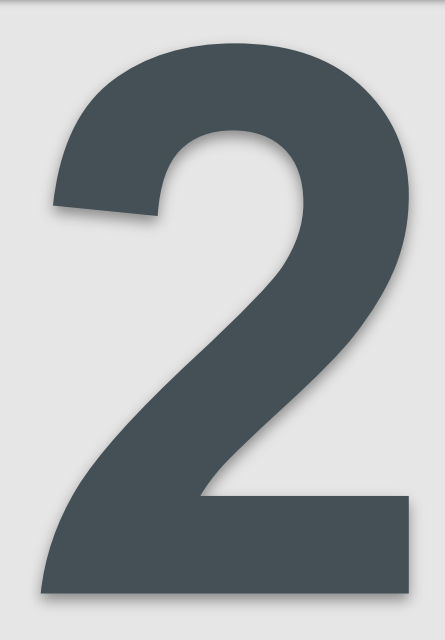

[4](#page-12-0)

Aktivierst du die **Privatsphäre-Einstellung "Privat"** können nur noch bestehende Abonnent/innen deine Inhalte sehen. Wenn dir neue User/innen folgen möchten, erhältst du jedes Mal eine Benachrichtigung, die du dann bestätigen oder ablehnen kannst.

#### **iPhone**

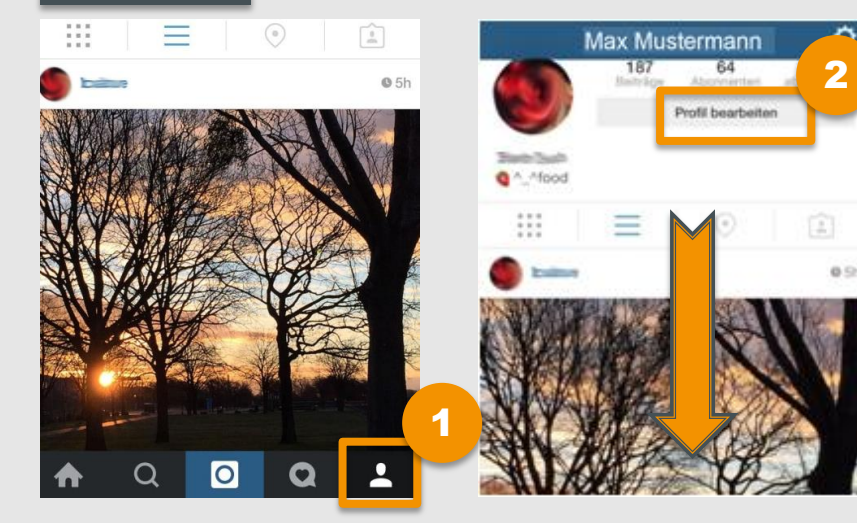

- A ^food o Bist du sicher? a. Passwort ändern Du möchtest die Privatsphäre einschalten. Das bedeutet, dass von jetzt an nur Personen, die du bestätigt PRIVATE INFORMATIONEN hast, deine Fotos und Videos abonnieren können. Möchtest du die  $\overline{1}$  ,  $\overline{1}$  ,  $\overline{1}$  ,  $\overline{1}$  ,  $\overline{1}$  ,  $\overline{1}$  ,  $\overline{1}$  ,  $\overline{1}$  ,  $\overline{1}$  ,  $\overline{1}$ Privatsphäre wirklich einschalter Telefonnummer Ja, ich bin mir sicher Nicht angegeben [3](#page-12-0) **Abbrechen** Beiträge sind privat Abonnementanfragen zu bestätigen. Deine antan aind dadurah niah
- Öffne die Instagram-App auf deinem iPhone und klicke auf die Figur rechts unten. So kommst du zu deinem **Profil**. [1](#page-12-0)
- Wähle "Profil bearbeiten". Für die Privatsphäre-Einstellungen scrolle ganz nach unten. [2](#page-12-0)
- [3](#page-12-0) Aktiviere nun den Privatsphäre-Schutz **"Beiträge sind privat"** und bestätige dann mit "fertig".
- Bestätige im Zwischenfenster mit **"Ja, ich bin mir sicher"** deine neue Einstellung. [4](#page-12-0)

## **Privatsphäre-Einstellung "Privat"**

#### **Android**

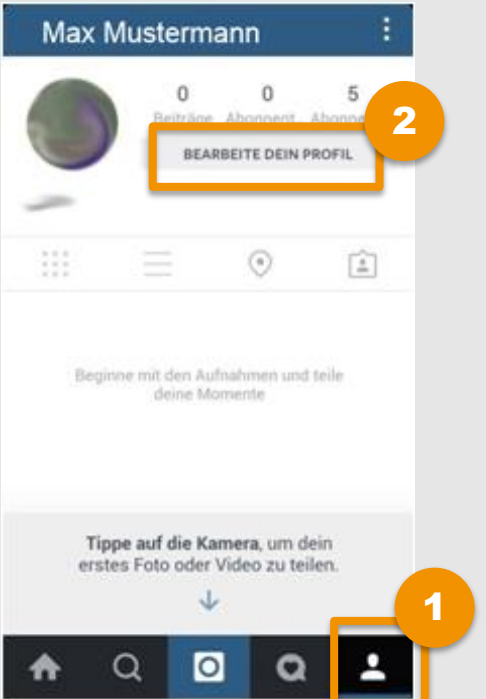

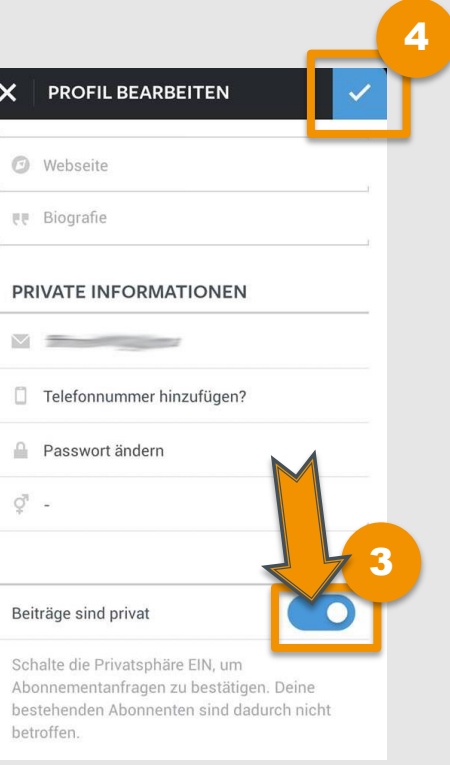

Öffne die Instagram-App auf deinem Android-Handy und klicke auf die Figur rechts unten. So kommst du zu deinem **Profil**. [1](#page-12-0)

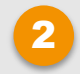

Wähle "Bearbeite dein Profil".

- Aktiviere "Beiträge sind privat". [3](#page-12-0)
- Bestätige deine neuen Einstellungen mit dem blauen Häkchen. [4](#page-12-0)

Du kannst Fotos in deinem Profil verbergen oder Tags – also Foto-Markierungen – entfernen:

#### **iPhone**

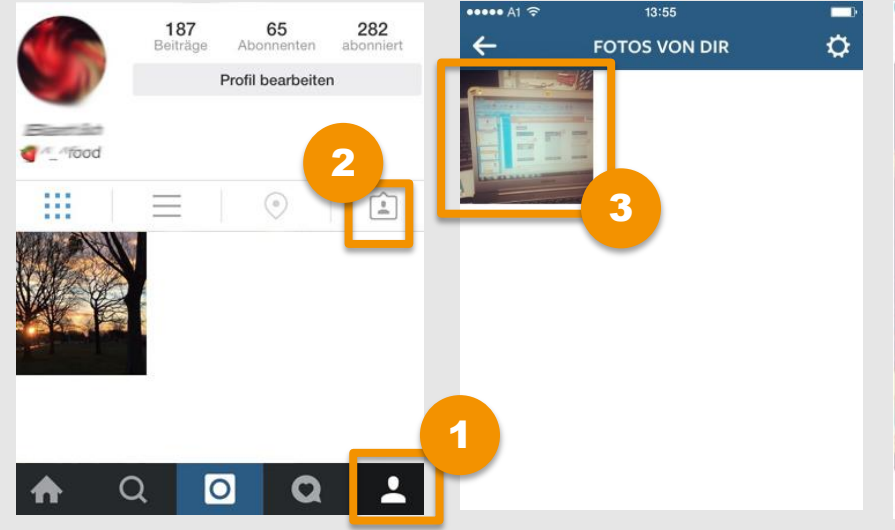

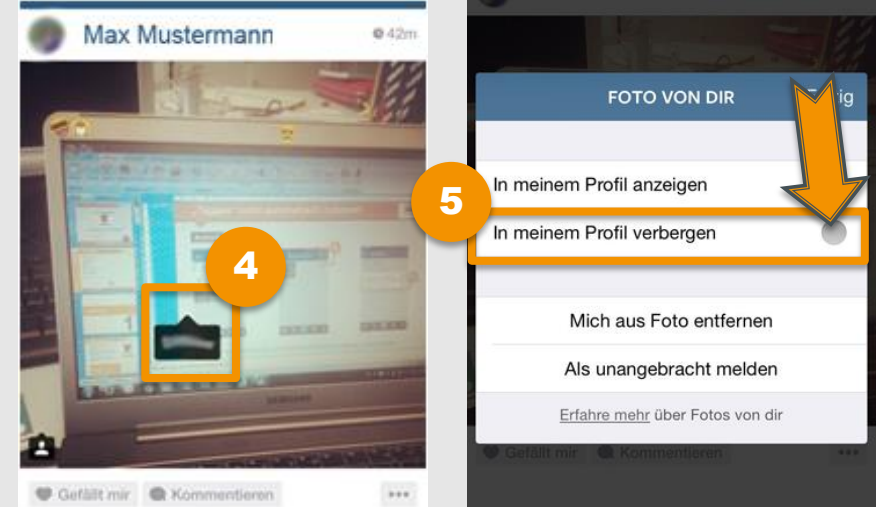

- Öffne die Instagram-App auf deinem iPhone und rufe dein **Profil** auf (Figur rechts unten). [1](#page-12-0)
- Wähle anschließend **deine Fotos** aus. [2](#page-12-0)
- <span id="page-7-0"></span>Wähle das Foto aus, das du verbergen möchtest. [3](#page-12-0)
- [4](#page-12-0) Tippe einmal auf das Foto, dann erscheinen alle Tags und du kannst **deinen Tag auswählen**.
- Wenn du das Foto nicht in deinem Profil angezeigt bekommen möchtest, dann ändere die Einstellung auf **"In meinem Profil verbergen".**  [5](#page-12-0)

#### **Android**

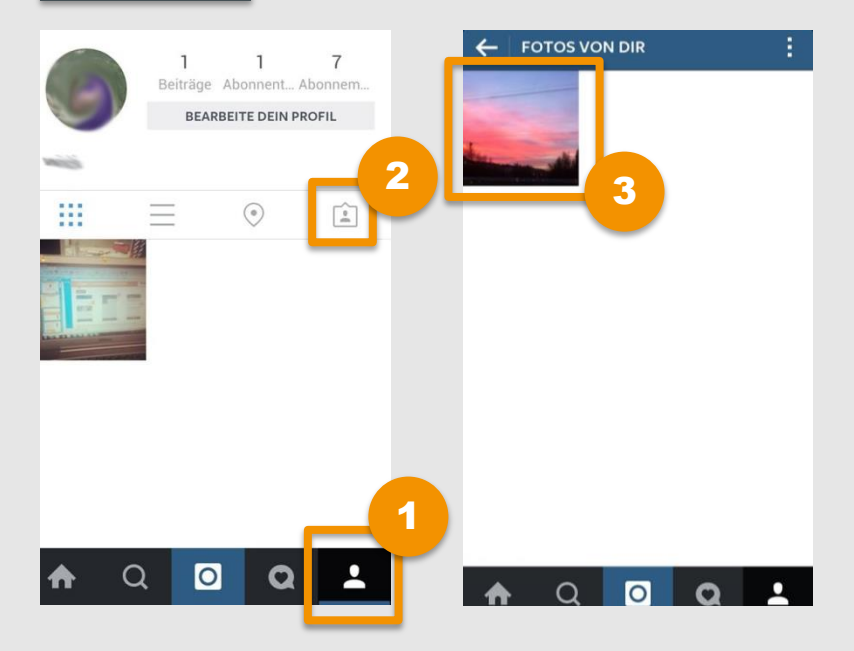

- Öffne die Instagram-App auf deinem Android-Phone und rufe dein **Profil** auf (Figur rechts unten). [1](#page-12-0)
- Rufe "Fotos von dir" auf. [2](#page-12-0)
- Tippe anschließend in der Auswahl das gewünschte Foto an. [3](#page-12-0)

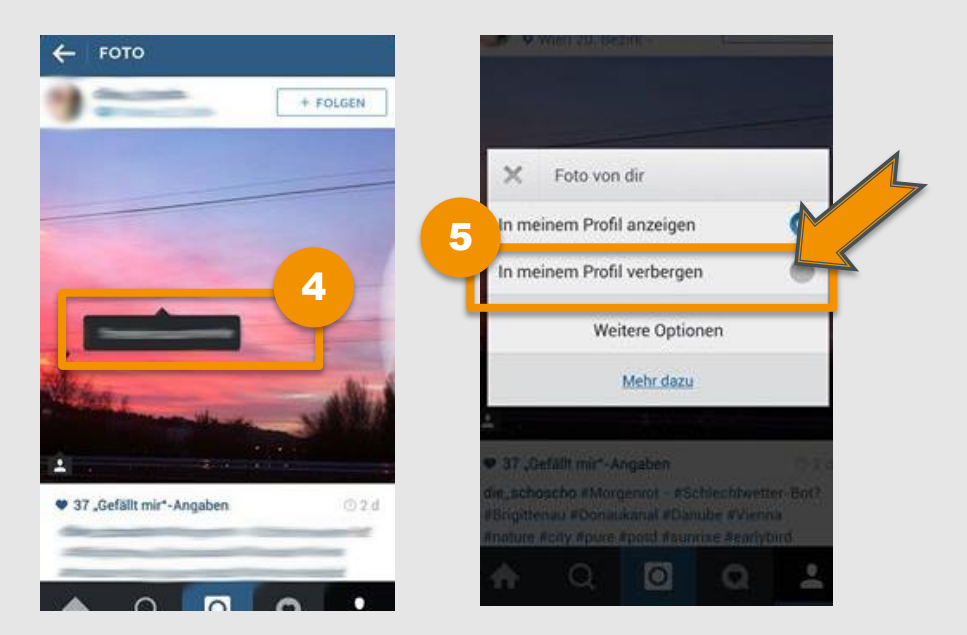

- Tippe einmal auf das Foto, dann erscheinen alle Tags und du kannst den **gewünschten Tag** antippen. [4](#page-12-0)
- Wenn du das Foto nicht in deinem Profil angezeigt bekommen möchtest, dann ändere die Einstellung auf **"In meinem Profil verbergen"**. [5](#page-12-0)

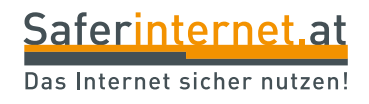

<span id="page-9-0"></span>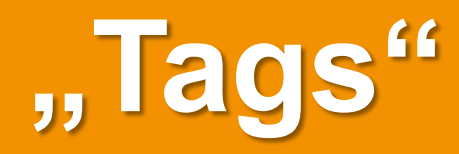

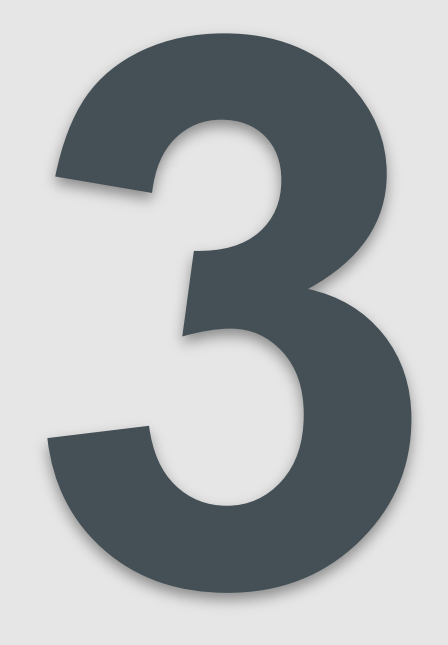

Instagram erlaubt anderen Nutzer/innen, dich auf Fotos zu "taggen", also dich darauf zu verlinken. Das verläuft automatisch und **ohne deine Zustimmung.** Du kannst aber auch die Einstellung ändern, sodass du jedes "tagging" zuerst bestätigen oder ablehnen kannst.

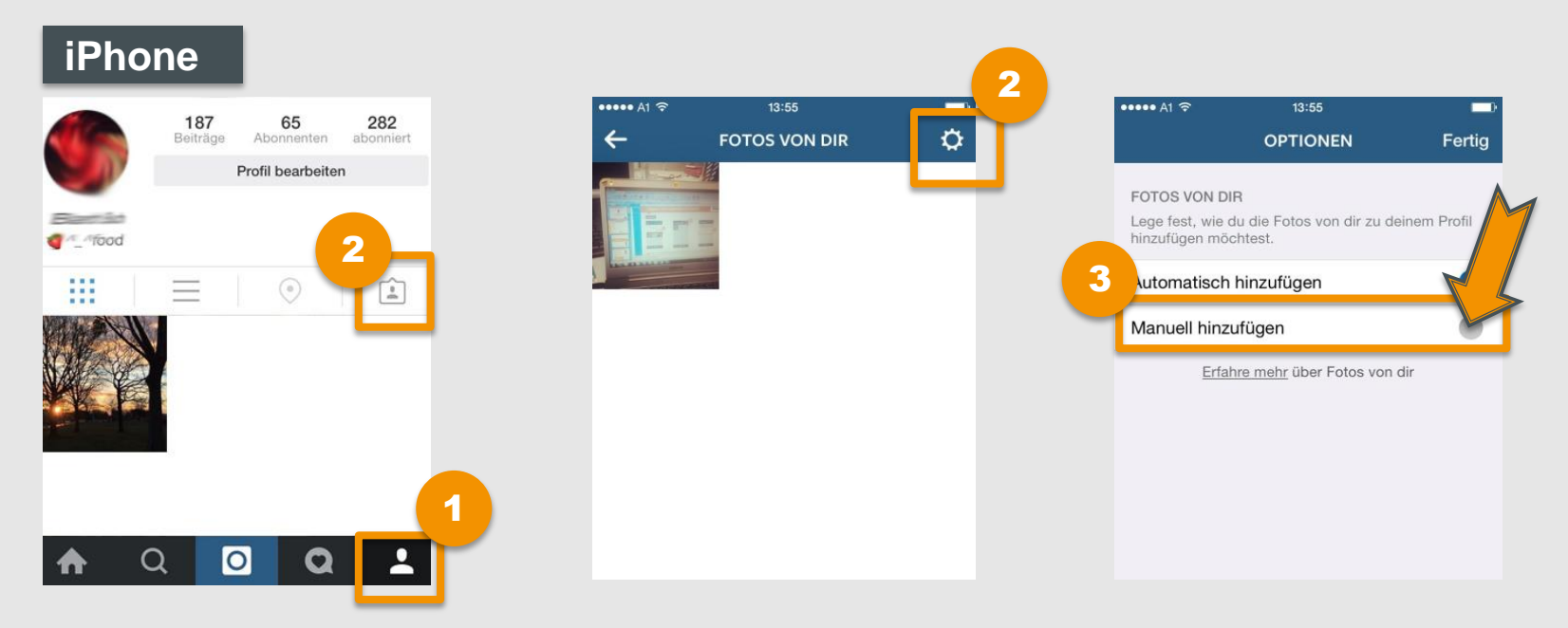

- Offne die Instagram-App auf deinem iPhone und rufe "Fotos von dir" auf. [1](#page-12-0)
- Wähle rechts oben das **Zahnradsymbol** an. [2](#page-12-0)
- Wähle "Manuell hinzufügen" aus nun kannst du selbst bestimmen, auf welchen Fotos du getagged sein willst und auf welchen nicht. [3](#page-12-0)

## **"Taggen" nicht automatisch zulassen**

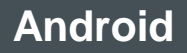

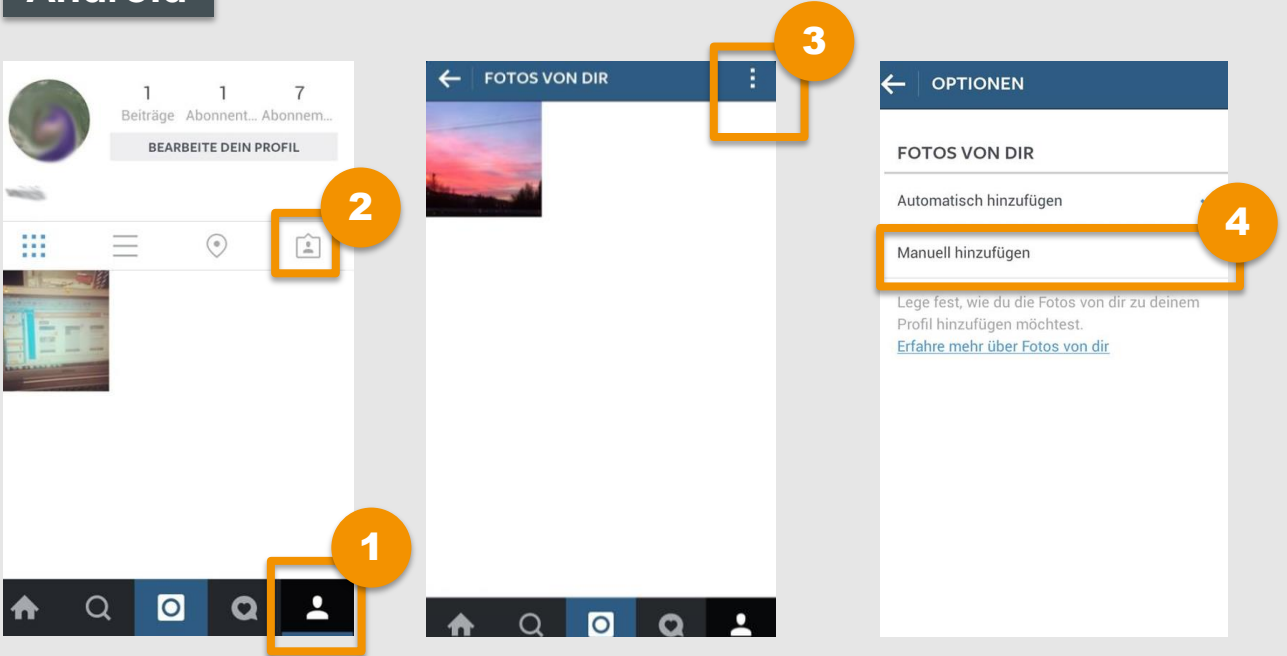

- Öffne die Instagram-App auf deinem Android-Phone und öffne dein **Profil**. [1](#page-12-0)
- Rufe "Fotos von dir" auf. [2](#page-12-0)
- Wähle rechts oben die "**Einstellungen"** aus. [3](#page-12-0)
- Wähle "**Manuell hinzufügen"** aus nun kannst du selbst bestimmen, auf welchen Fotos du getagged sein willst und auf welchen nicht. [4](#page-12-0)

## **Tags entfernen**

Falls du auf Fotos gegen deinen Willen getaggt wurdest, kannst du diesen Tag auch löschen!

#### **iPhone**

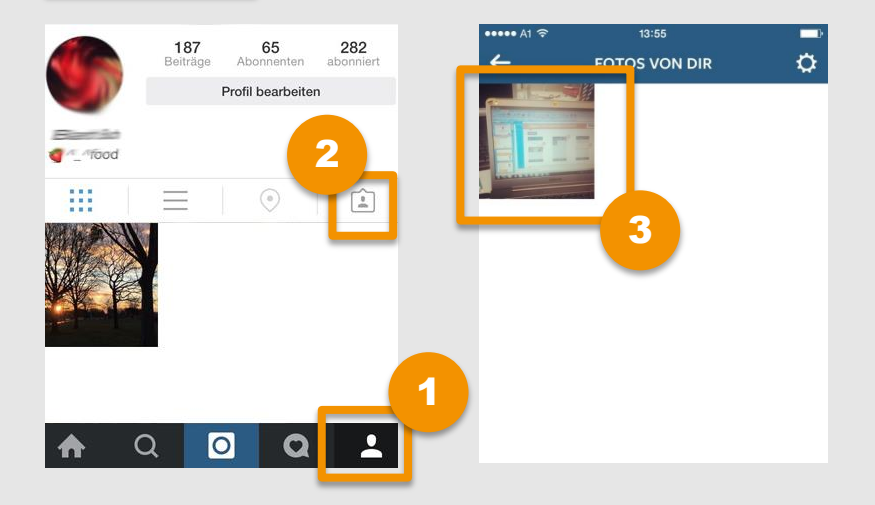

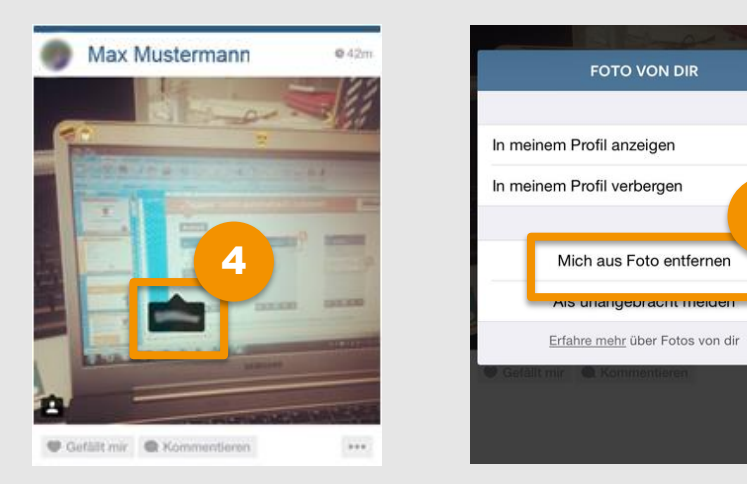

- Öffne die Instagram-App auf deinem iPhone und rufe dein **Profil** auf (Figur rechts unten). [1](#page-12-0)
- **[2](#page-12-0)** Wähle anschließend die Fotos von dir [5](#page-12-0) aus.
- <span id="page-12-0"></span>**Wähle das Foto** aus, das du verbergen möchtest. [3](#page-12-0)
- Tippe einmal auf das Foto, dann erscheinen alle Tags und du kannst **den gewünschten Tag** antippen. [4](#page-12-0)
- Zum Entfernen des Tags wähle weitere Optionen, dann "Mich aus Foto entfernen".

[5](#page-12-0)

Fertig

 $\bullet$ 

#### **Android**

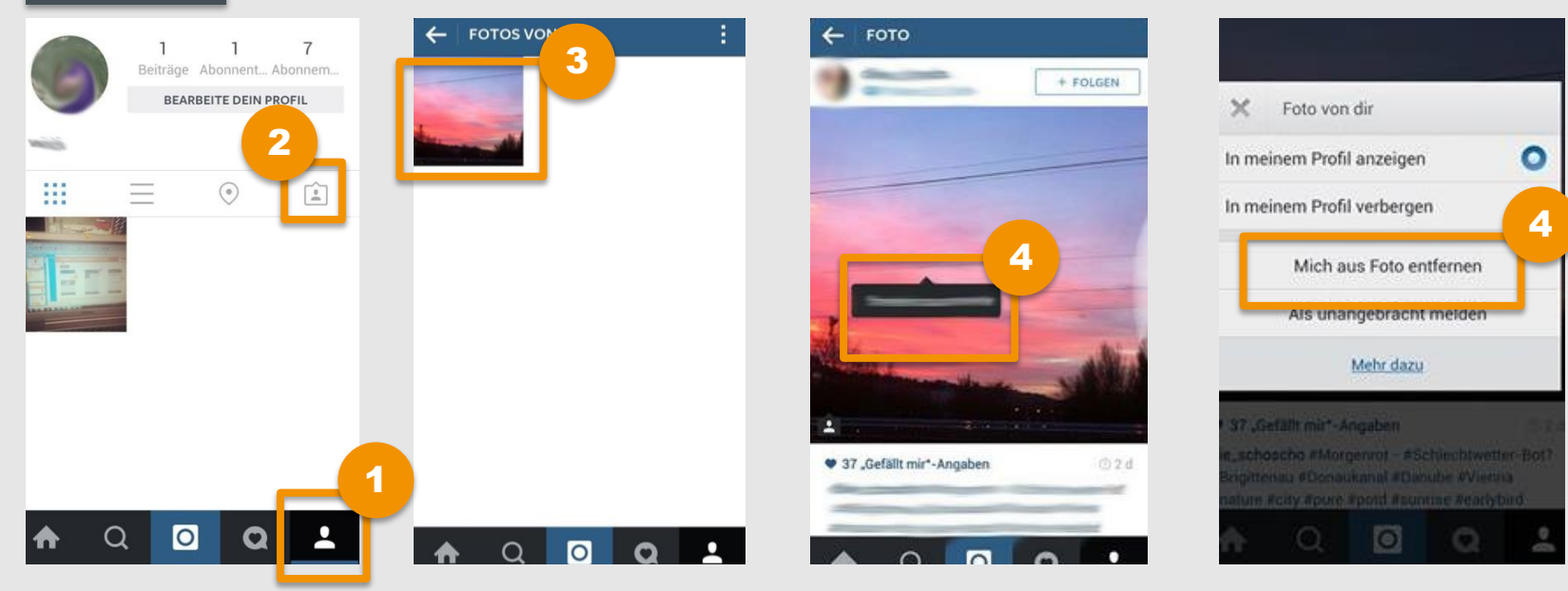

- Öffne die Instagram-App auf deinem Android-Phone und rufe dein **Profil** auf. [1](#page-12-0)
- Gehe auf "Fotos von dir". [2](#page-12-0)
- Tippe anschließend in der Auswahl das **gewünschte Foto** an. [3](#page-12-0)
- Tippe das Foto einmal an, dann erscheinen alle Tags und du kannst den **gewünschten Tag** auswählen. [4](#page-12-0)
- [5](#page-12-0) Tippe in der Auswahlbox auf "Weitere Optionen". Wähle "Mich **aus Foto entfernen"**, um deinen Tag zu löschen.

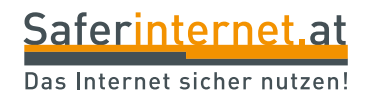

# <span id="page-14-0"></span>**Instagram Direct**

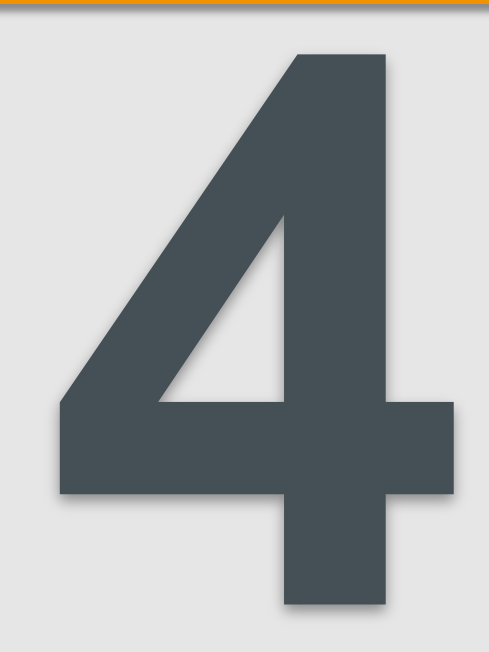

- Mit der Funktion **Instagram Direct** kannst du **private Direktnachrichten** an deine Freundin/innen und Bekannte schicken, sodass nur sie dein Foto oder Video sehen können. Die Nachrichten werden nur in deinen **direkten Beiträgen** angezeigt und erscheinen nicht auf deinem Profil.
- Auf diese Weise kann auch ein **Gruppenchat mit bis zu 15 Personen** gestartet werden.
- Private Nachrichten können **nur von Followern empfangen** werden. Wenn du jemandem, der dir nicht folgt, einen Beitrag sendest, landet der Beitrag in seiner Anfragen-Schlange. Nachrichten in der Anfragen-Schlange müssen erst **akzeptiert** werden, bevor sie gelesen werden können. Man kann sie aber auch **ignorieren**, indem man auf "**x**" tippt.
- Gestartet wird ein Chat indem ein Foto verschickt wird. Erst dann kann auch mit Text geantwortet werden. Wird eine **Nachricht gelesen** erhält der Sender eine **Bestätigung**.
- Beiträge, die mit Instagram Direct gesendet wurden, können **nicht über Instagram in anderen Netzwerken wie Facebook oder Twitter geteilt** werden. Es können keine Hashtags verwendet werden oder andere Kontakte getagged werden.

## **Direktnachrichten versenden**

[5](#page-12-0)

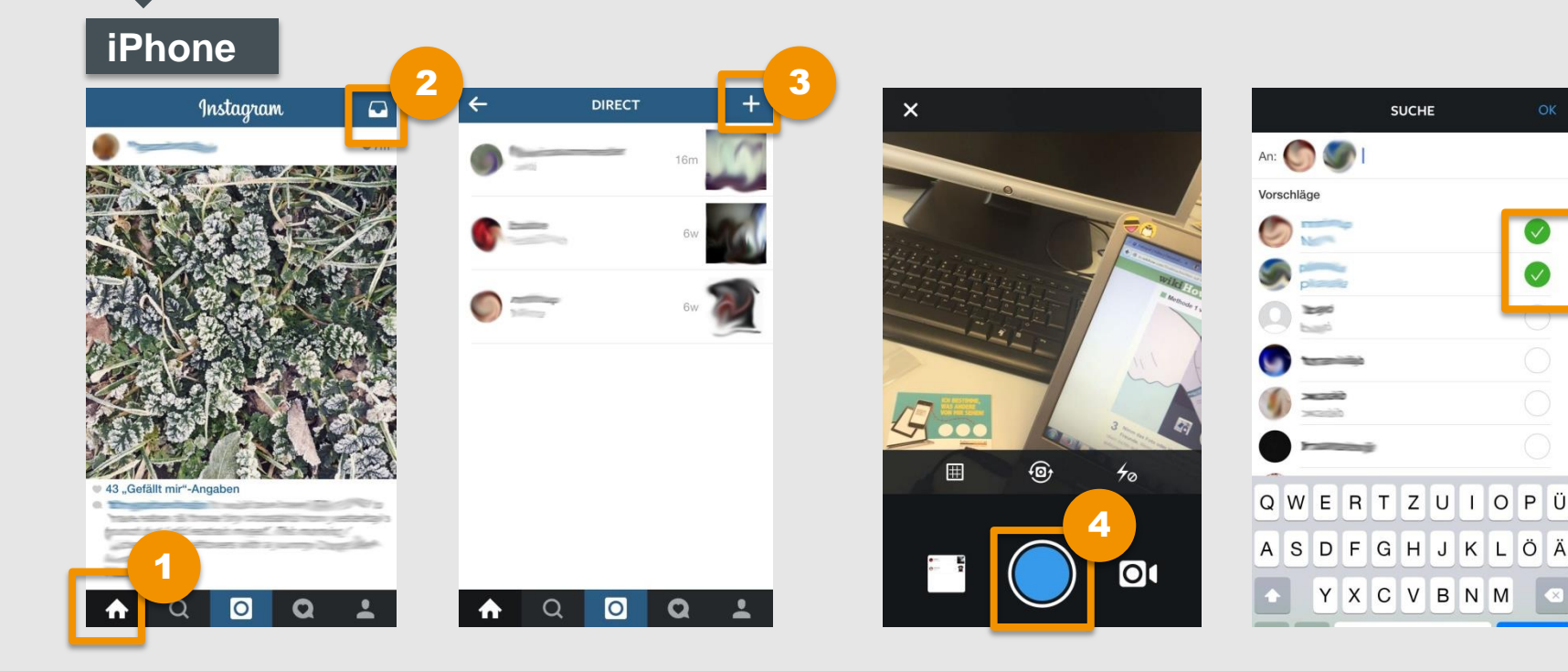

- Öffne die Instagram-App auf deinem iPhone und bleib auf deiner **Startseite**. [1](#page-12-0)
- Tippe rechts oben auf das **Schubladen-Symbol** um den Instagram Direct-Messenger zu öffnen. [2](#page-12-0)
- Tippe auf das **Plus** rechts oben um eine neue Nachricht zu erstellen. [3](#page-12-0)
- [4](#page-12-0) **Erstelle ein neues Foto** oder lade eines aus einem Album hoch, um es zu versenden. Tippe dann auf "Weiter".
- Wähle eine **Bildunterschrift** und die **Empfänger** deiner Privatnachricht. Du kannst bis zu 15 Personen auswählen. [5](#page-12-0)

## **Direktnachrichten versenden**

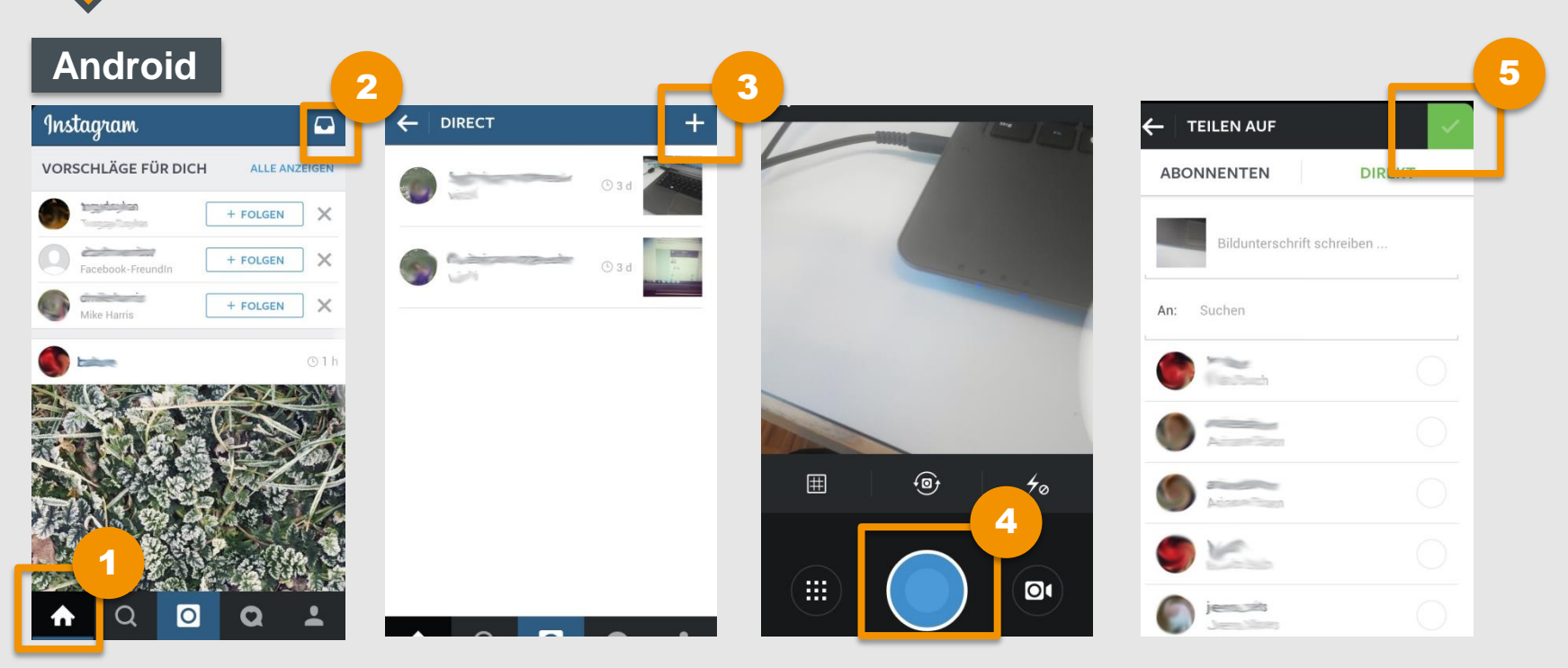

- Öffne die Instagram-App auf deinem Android-Phone und rufe die **Startseite** auf. [1](#page-12-0)
- Tippe rechts oben auf das **Schubladen-Symbol** um den Instagram Direct-Messenger zu öffnen. [2](#page-12-0)
- [3](#page-12-0) Tippe auf das **Plus** rechts oben, um eine neue Nachricht zu erstellen.
- [4](#page-12-0)
- **Erstelle ein Foto**, welches du in der Privatnachricht versenden möchtest.
- Wähle eine **Bildunterschrift** und die **gewünschten Empfänger** aus. Bestätige am Ende mit dem grünen Häkchen. [5](#page-12-0)

## <span id="page-18-0"></span>**Kontakte blockieren**

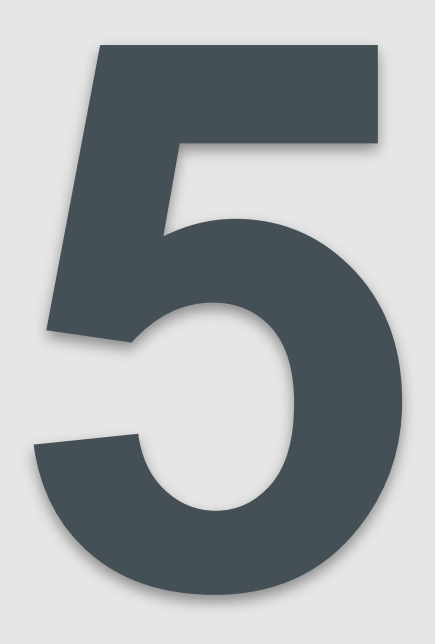

92

54

v Abonniert

Wenn du einen Kontakt blockierst, kann dieser weder dein Profil noch deine Beiträge sehen.

[4](#page-12-0)

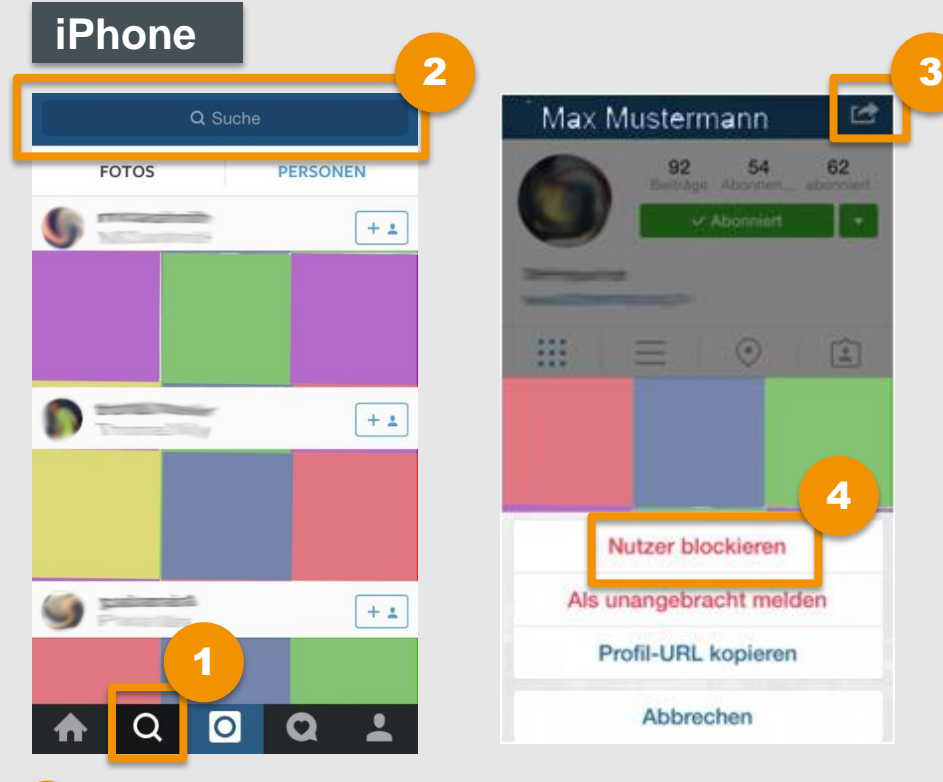

过 回

#### **Kontakte freigeben:**

Möchtest du deine Kontakte wieder freigeben wiederhole die Schritte 1-3 und wähle dann "**Blockierung des Nutzers aufheben**".

- Tippe auf das **Lupen-Symbol**. [1](#page-12-0)
- Gehe oben in die Suchleiste und suche nach dem **Namen oder Nutzernamen** der Person. Öffne das gewünschte Profil. [2](#page-12-0)
- [3](#page-12-0)
	- Öffne rechts oben das Menü.
- **Und wähle dann "Nutzer blockieren".**  [4](#page-12-0)

## **Kontakte blockieren und freigeben**

## **Android** Q Suche **FOTOS PERSONEN** [1](#page-12-0) $\alpha$  $\alpha$  $\overline{\mathbf{O}}$

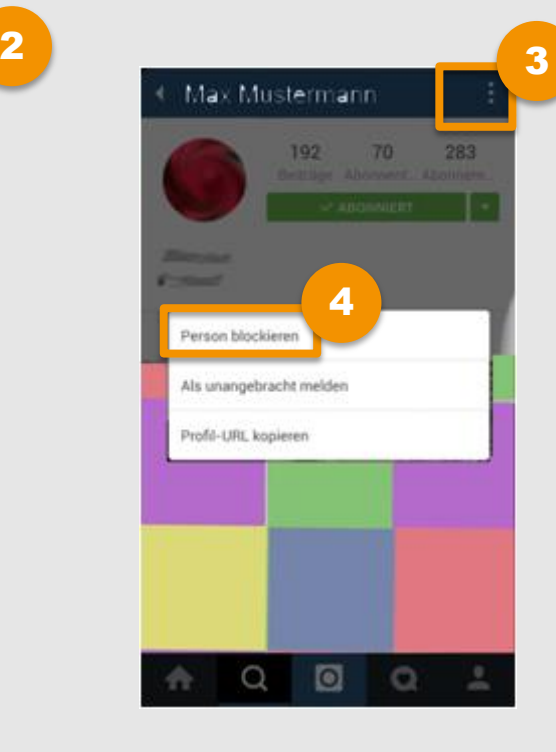

#### **Kontakte freigeben:**

Möchtest du deine Kontakte wieder freigeben wiederhole die Schritte 1-3 und wähle dann "**Blockierung des Nutzers aufheben**".

- Tippe auf das **Lupen-Symbol**. [1](#page-12-0)
- Gehe oben in die Suchleiste und suche nach dem **Namen oder Nutzernamen** der Person. Öffne das gewünschte Profil. [2](#page-12-0)
- [3](#page-12-0)

Öffne rechts oben das Menü.

**Und wähle dann "Person blockieren"**. [4](#page-12-0)

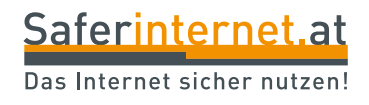

## <span id="page-21-0"></span>**Konto löschen**

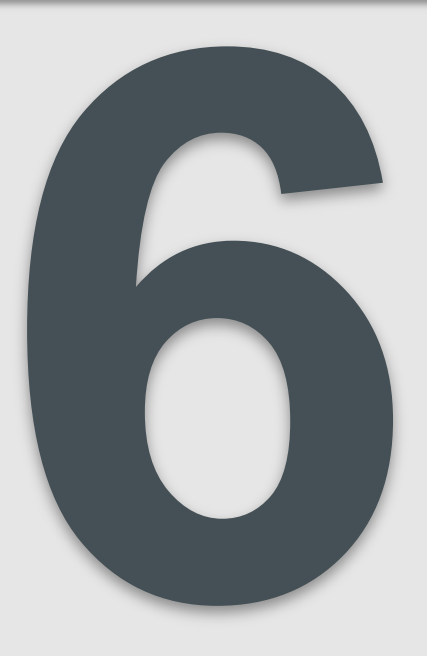

Wenn du deinen Instagram-Account löschst, werden dein Profil, deine Fotos, deine Videos, Kommentare, "Gefällt mir"-Angaben und Follower dauerhaft gelöscht.

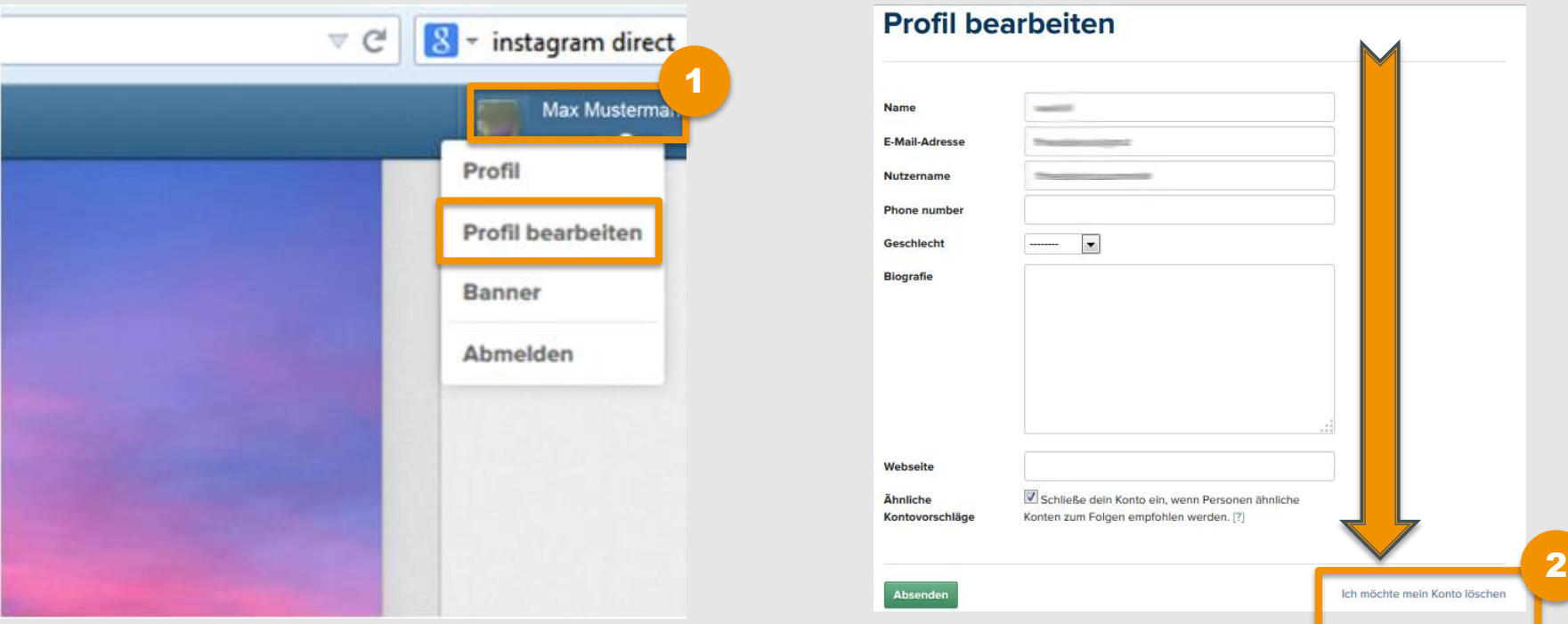

Zum Löschen deines Accounts musst du dich über einen Computer auf **www.instagram.com** mit deinem Benutzernamen anmelden. Klicke oben rechts auf deinen Nutzernamen und wähle "Profil bearbeiten" aus. [1](#page-12-0)

Scrolle ans Ende des Formulars und klicke rechts unten auf "Ich möchte mein Konto **löschen"**. [2](#page-12-0)

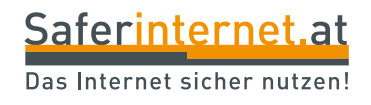

## <span id="page-23-0"></span>**Inhalte melden**

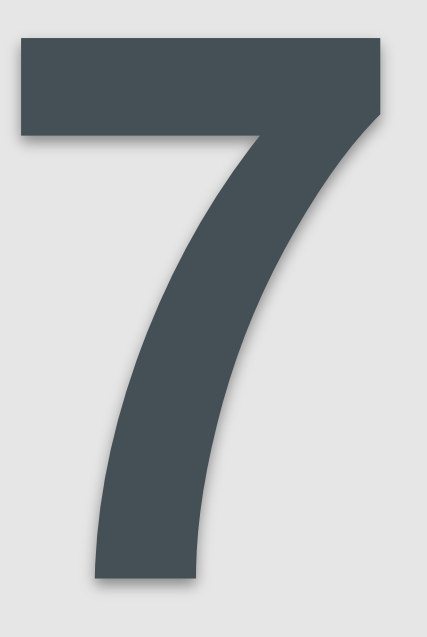

## **Fotos melden**

Ist der Inhalt eines Fotos illegal, bringt andere Leute in Gefahr oder ist einfach nur Spam, kannst du Bild bei Instagram **melden.**

#### **iPhone**

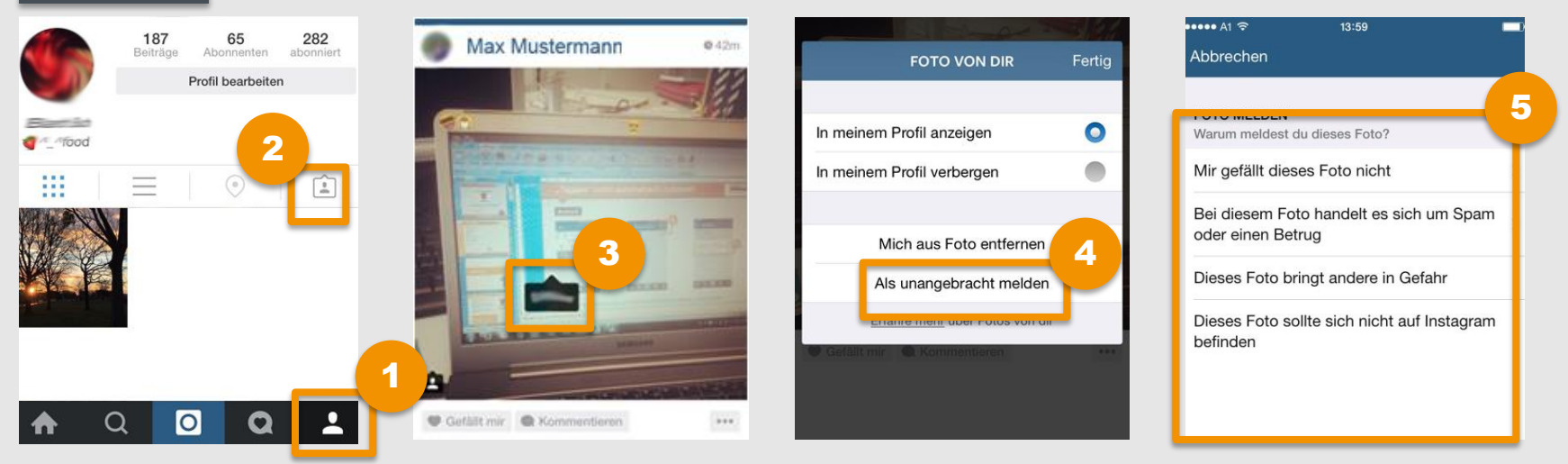

- Öffne die Instagram-App auf deinem iPhone und rufe dein **Profil** auf. [1](#page-12-0)
- Gehe auf "Fotos von dir". [2](#page-12-0)
- Wähle anschließend in der Auswahl das **entsprechende Foto** aus und tippe es einmal an. [3](#page-12-0)
- Tippe in der Auswahlbox auf "**Weitere Optionen"** und dann auf **"Als unangebracht melden"**. [4](#page-12-0)
- - [5](#page-12-0) Anschließend kannst du den genauen Grund für deine Meldung auswählen.

## **Fotos melden**

#### **Android**

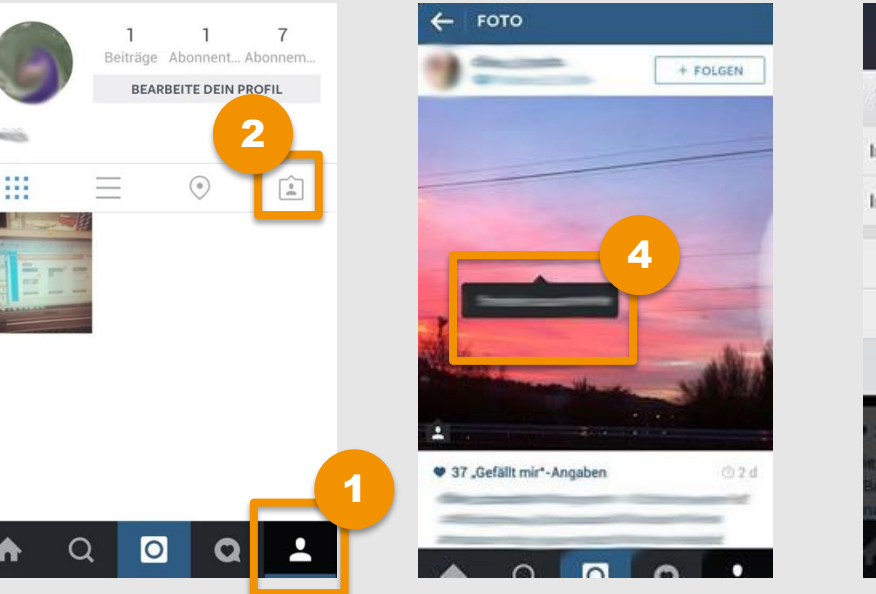

- Öffne die Instagram-App auf deinem Android-Phone und rufe dein **Profil** auf. [1](#page-12-0)
- Gehe auf "**Fotos von dir"**. [2](#page-12-0)
- Wähle anschließend in der Auswahl das **entsprechende Foto** aus und tippe es einmal an. [3](#page-12-0)

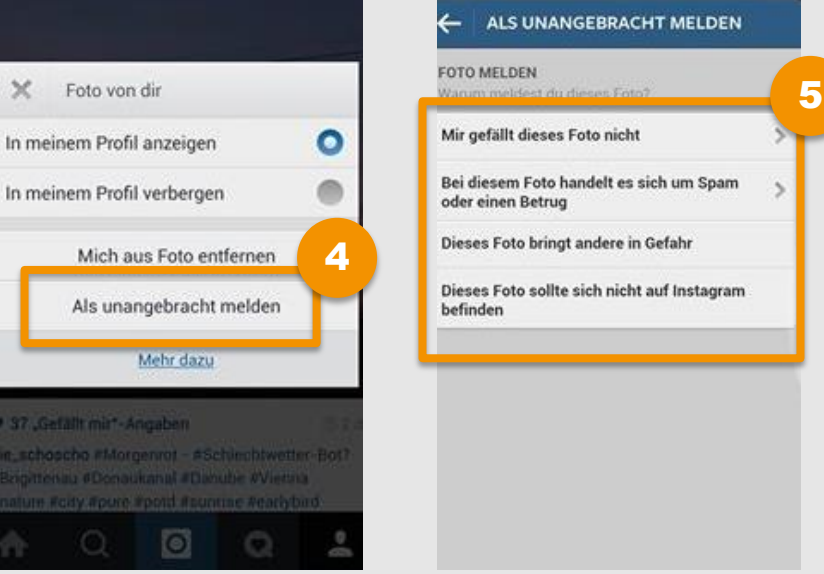

- Tippe in der Auswahlbox auf **"Weitere Optionen"** und dann auf **"Als unangebracht melden"**. [4](#page-12-0)
- [5](#page-12-0) Anschließend kannst du den genauen Grund für deine Meldung auswählen.

Stößt du auf ein Bild mit kinderpornografischem oder nationalsozialistischem Inhalt, dann kannst du es auch **bei der Stopline melden!** 

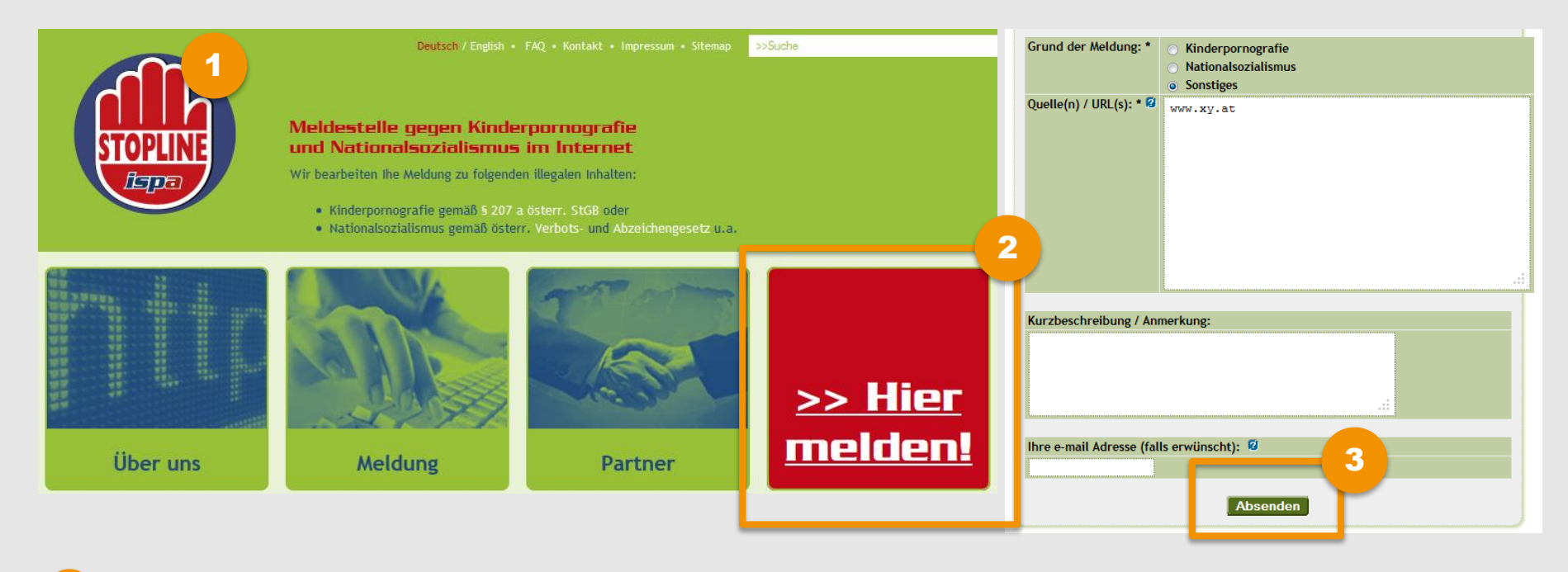

- Gehe auf [www.stopline.at.](http://www.stopline.at/) [1](#page-12-0)
- Klicke auf "Hier melden!". [2](#page-12-0)
- Gib den Grund für deine Meldung an und klicke auf "Absenden". [3](#page-12-0)

# **STAY ONLINE, STAY SAFE!**

**Weitere Tipps & Infos zur sicheren Internetnutzung findest du unter [www.staysafe.at u](http://www.staysaf/)nd [www.facebook.com/saferinternetat](http://www.facebook.com/saferinternetat)**

**Tipps für Eltern: [www.saferinternet.at/fuer-eltern/](http://www.saferinternet.at/fuer-eltern/)**

**Tipps für Lehrende: [www.saferinternet.at/fuer-lehrende/](http://www.saferinternet.at/fuer-lehrende/)**

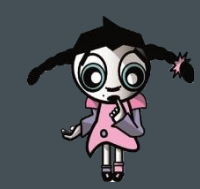

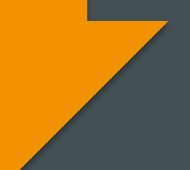

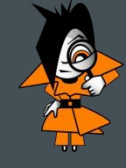

#### Saferinternet.at

Das Internet sicher nutzen!

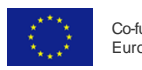

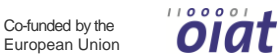

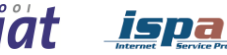

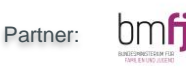

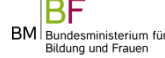

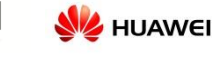

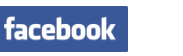

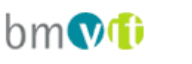

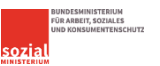

BUNDESKANZLERAMT ÖSTERREICH